## Dell Wireless Docking Station WLD15

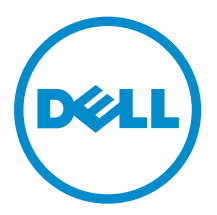

## Notes, cautions, and warnings

NOTE: A NOTE indicates important information that helps you make better use of your computer.

CAUTION: A CAUTION indicates either potential damage to hardware or loss of data and tells you how to avoid the problem.

WARNING: A WARNING indicates a potential for property damage, personal injury, or death.

Copyright **©** 2015 Dell Inc. All rights reserved. This product is protected by U.S. and international copyright and intellectual property laws. Dell™ and the Dell logo are trademarks of Dell Inc. in the United States and/or other jurisdictions. All other marks and names mentioned herein may be trademarks of their respective companies.

2015 - 02

∕∖∖

Rev. A00

## **Contents**

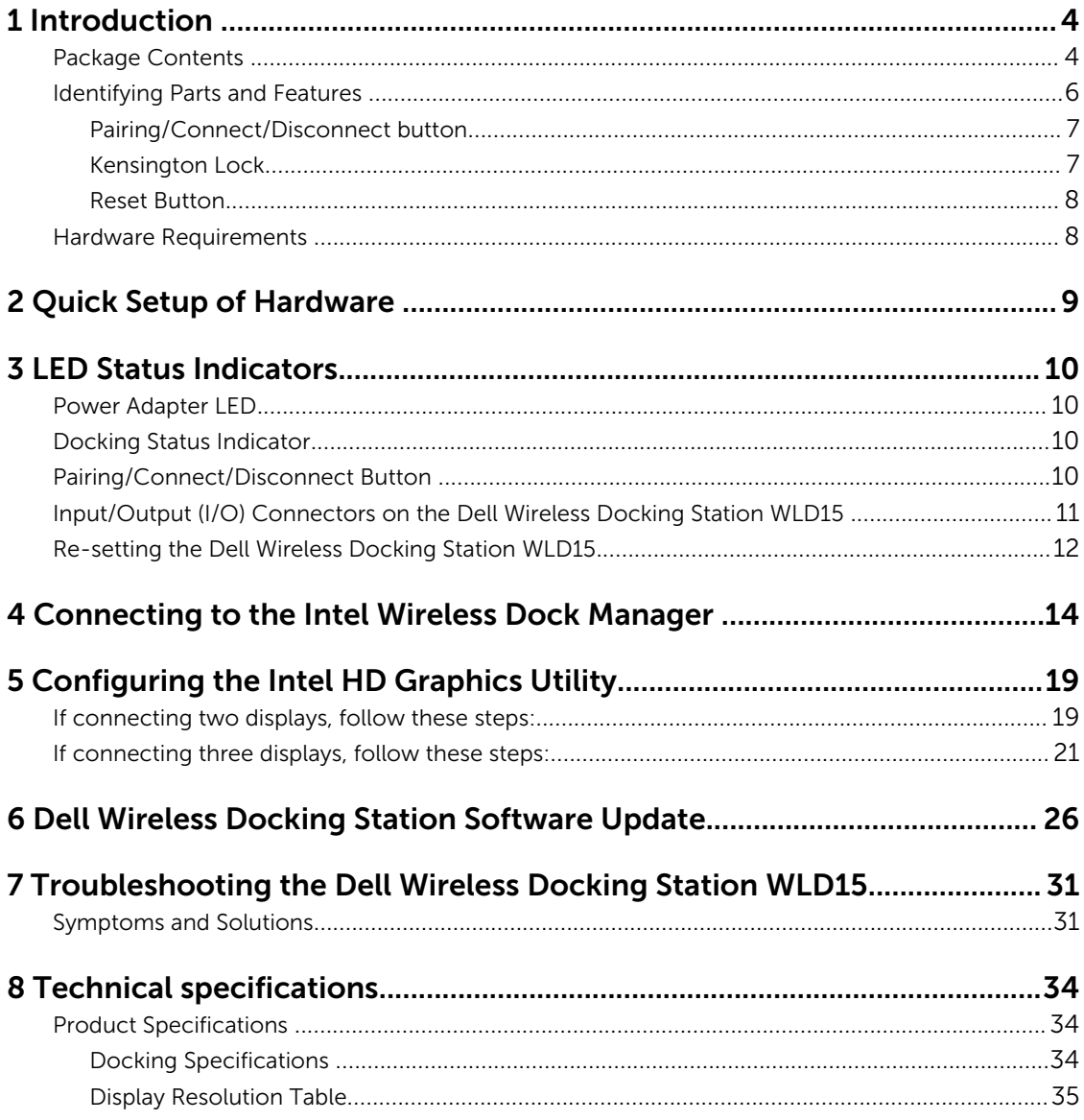

# 1

## <span id="page-3-0"></span>Introduction

The Dell Wireless Docking Station WLD15 is a device that links all your electronic devices to your laptop computer with WiGig interface. When you connect the laptop to the docking station, you can gain access to all your peripherals such as mouse, keyboard, stereo speakers, external hard drive, and large-screen displays without having to plug each one into the laptop.

### Package Contents

Your docking station ships with the components shown below. Ensure that you have received all the components and contact Dell (see your invoice for contact information) if something is missing.

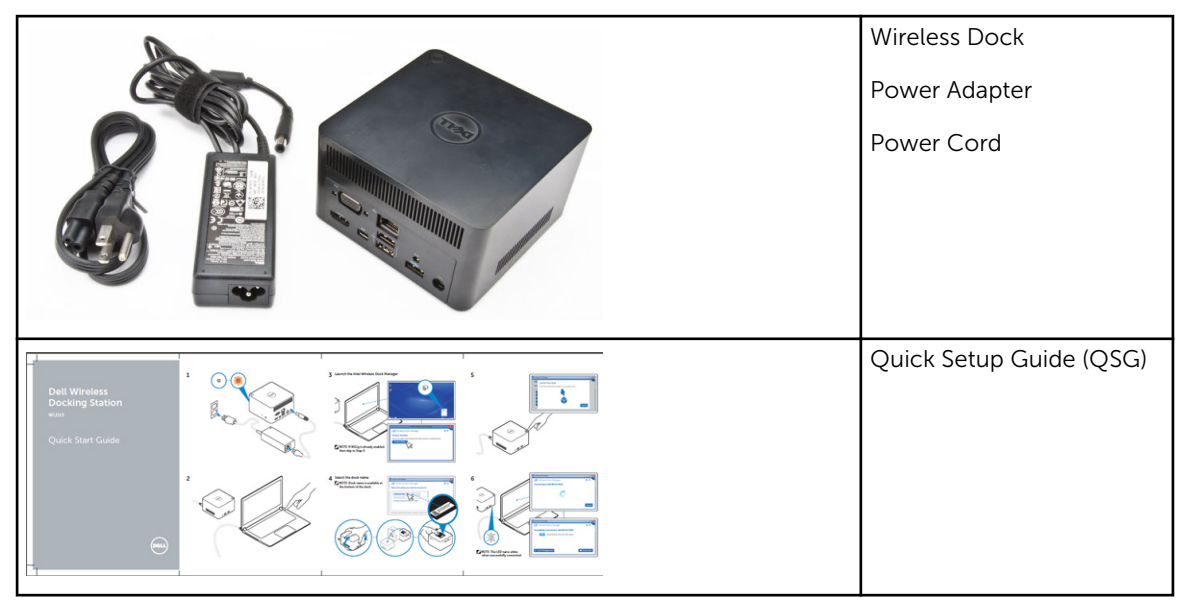

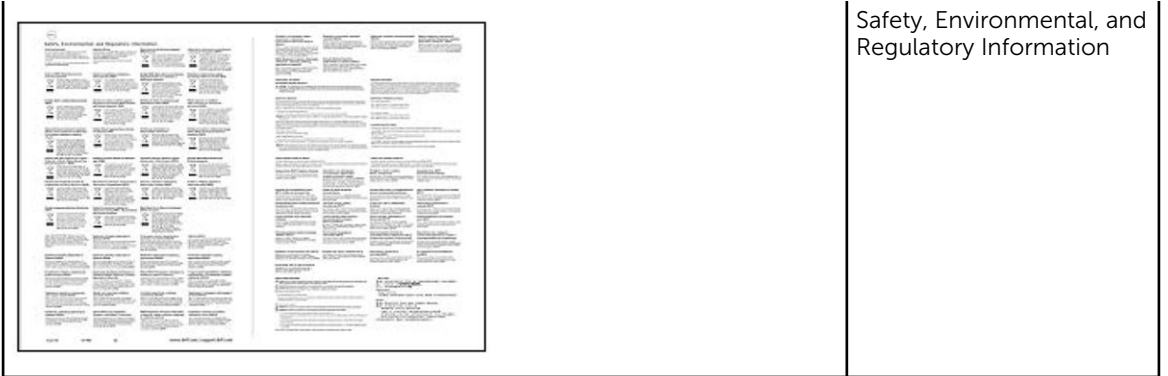

## <span id="page-5-0"></span>Identifying Parts and Features

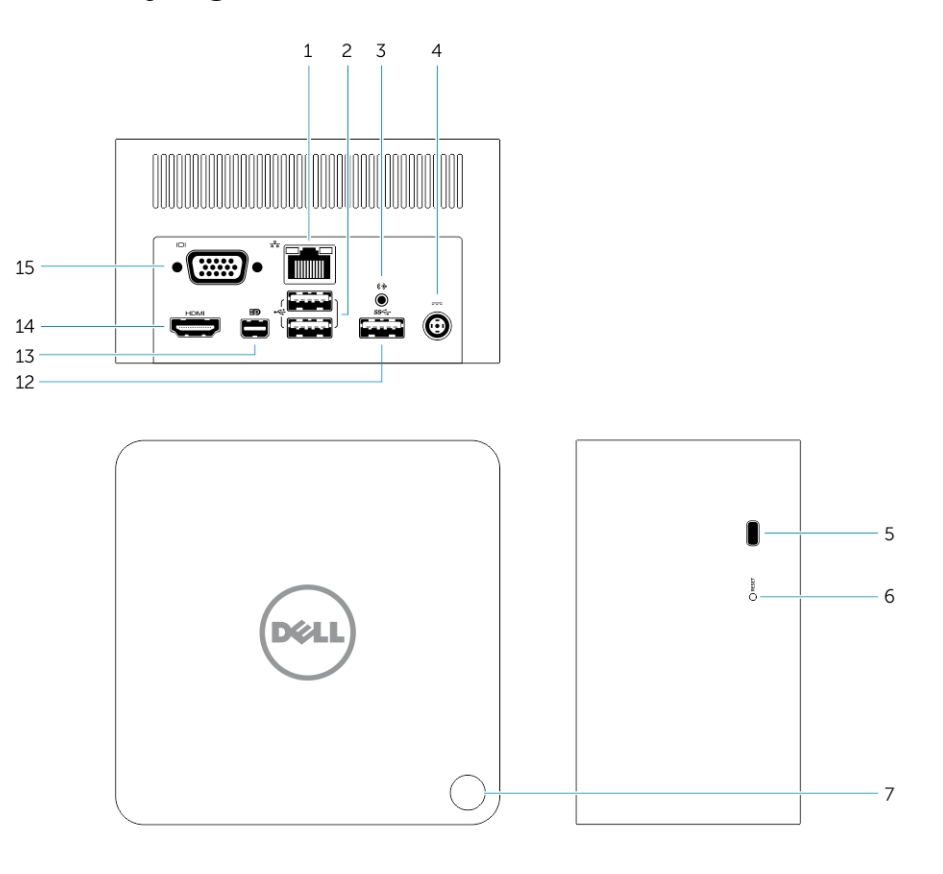

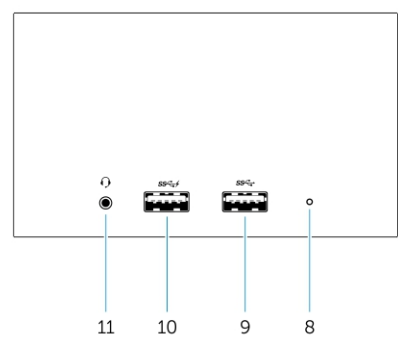

Figure 1. Identifying Parts and Features

- 1. RJ-45 Port
- 2. USB 2.0 Ports
- 3. Speaker out
- 4. DC-in Connector
- 5. Kensington lock
- 6. Reset button
- <span id="page-6-0"></span>7. Pairing/Connect/Disconnect/Sleep/Wake up button
- 8. Docking status indicator
- 9. USB 3.0 connector
- 10. USB 3.0 connector with PowerShare
- 11. Headset connector
- 12. USB 3.0 Port
- 13. mini Display Port
- 14. HDMI Port
- 15. VGA Port

#### Pairing/Connect/Disconnect button

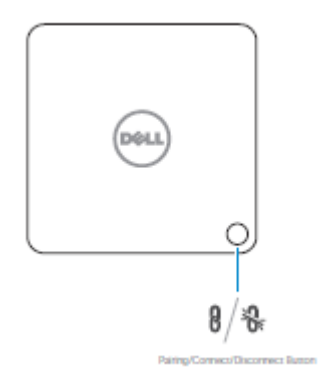

#### Figure 2. Pairing/Connect/Disconnect button

#### Kensington Lock

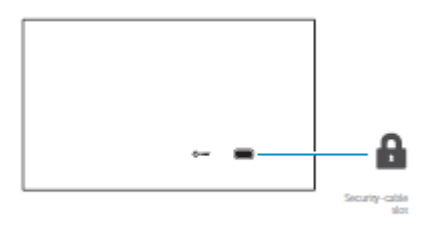

Figure 3. Kensington Lock

#### <span id="page-7-0"></span>Reset Button

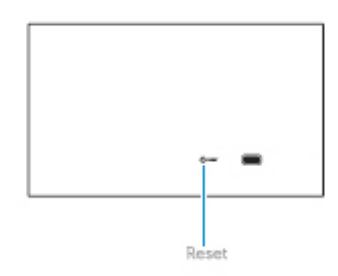

#### Figure 4. Reset Button

### Hardware Requirements

Before using the docking station, ensure that your notebook or PC has a WiGig module and antenna to enable one-to-one wireless connection.

## <span id="page-8-0"></span>Quick Setup of Hardware

1. Connect the AC adapter to the AC adapter connector on the Dell Wireless Docking Station WLD15 and to the electrical outlet.

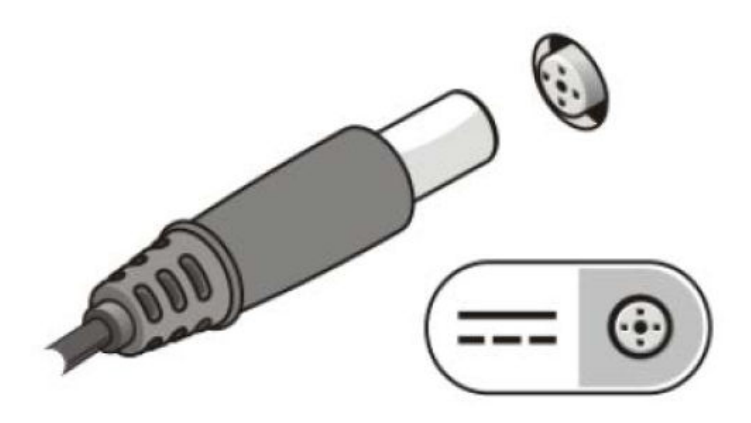

#### Figure 5. AC Adapter

2. Press the Pairing/Connect/Disconnect button.

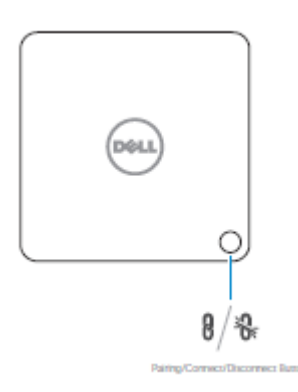

Figure 6. Press the Pairing/Connect/Disconnect button.

## <span id="page-9-0"></span>LED Status Indicators

### Power Adapter LED

The LED on the power adapter connector illuminates white when power is supplied.

### Docking Status Indicator

#### Table 1. Docking Station LED Indicators

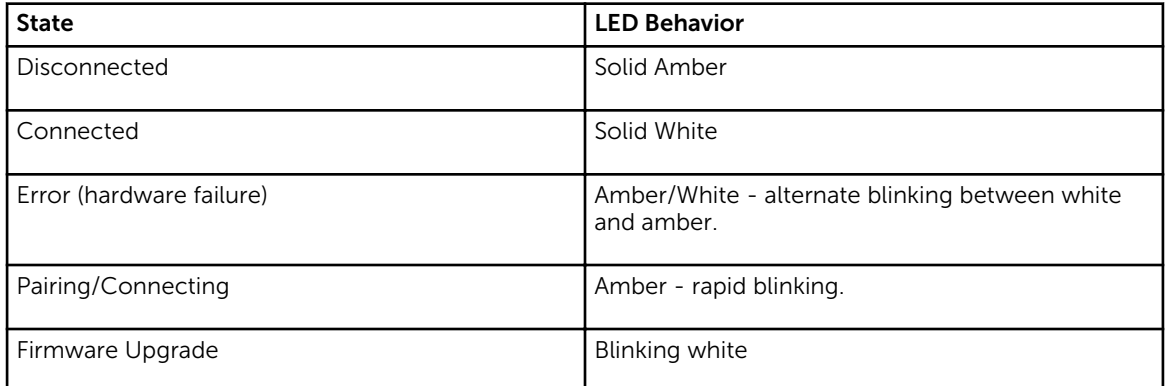

#### Table 2. RJ-45 LED Indicators

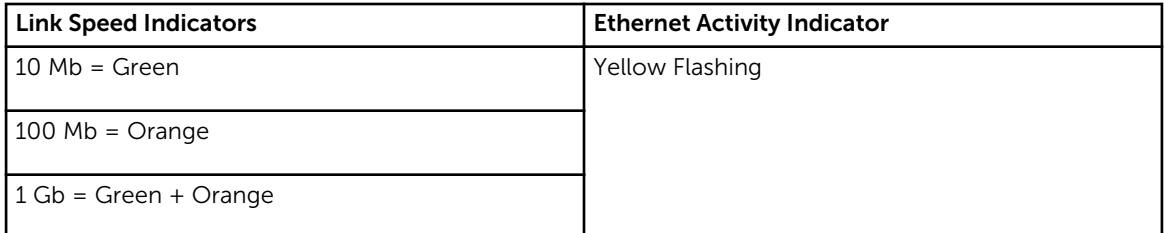

### Pairing/Connect/Disconnect Button

The Pairing Button is an easy way for the user to pair, connect, and disconnect the docking station to the laptop. It can also be used to 'put to sleep' and 'wake up' the laptop.

<span id="page-10-0"></span>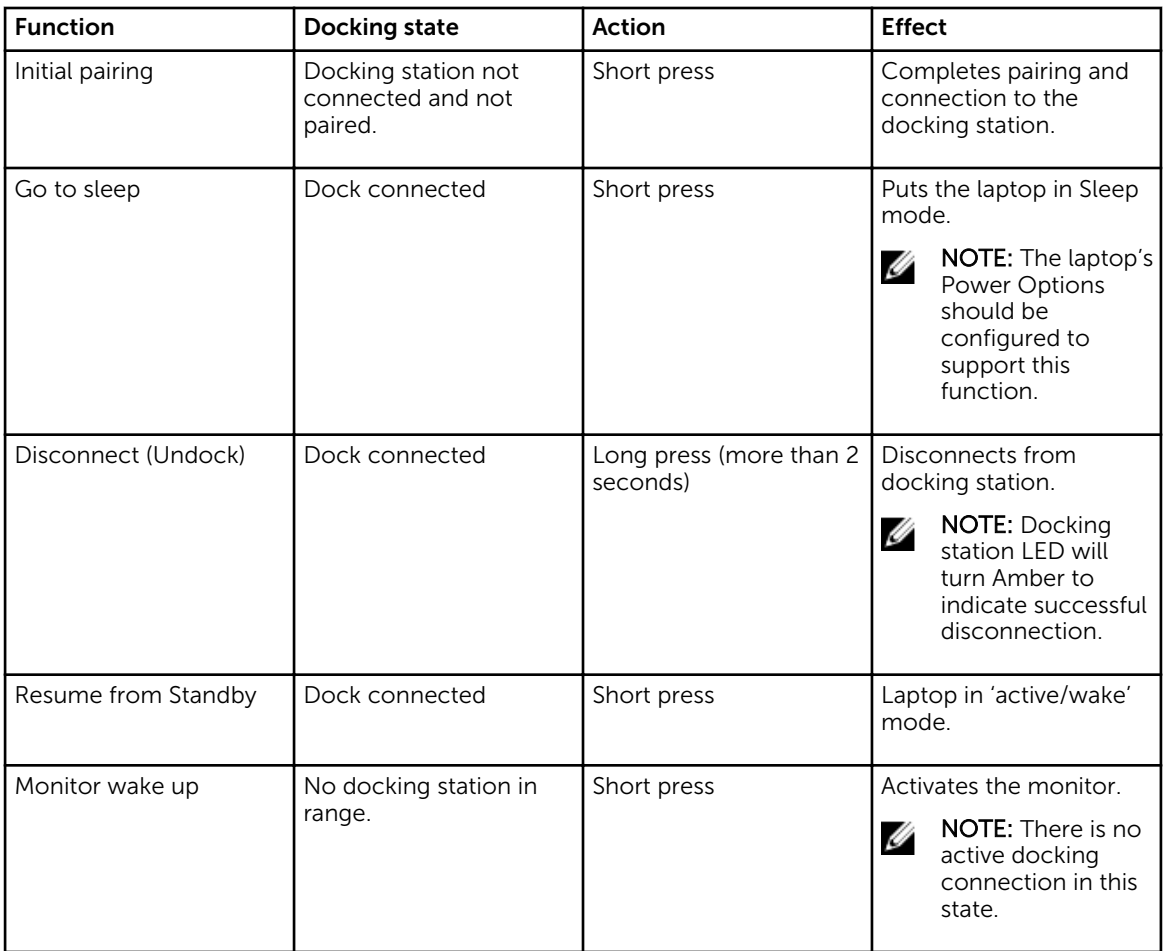

### Input/Output (I/O) Connectors on the Dell Wireless Docking Station WLD15

The Dell Wireless Docking Station WLD15 has the below I/O connectors:

<span id="page-11-0"></span>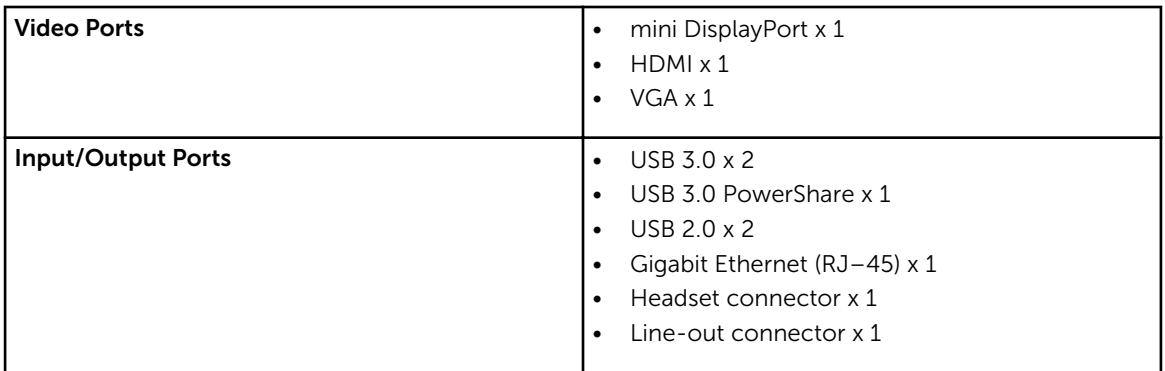

If the wireless link between the laptop and the Dell Wireless Docking Station becomes weak, move the laptop closer to the Dell Wireless Docking station or rotate the laptop to find a position with a stronger wireless link. For example, if you find that the wireless signal strength is reduced when the laptop lid is closed, you can open the laptop lid to find the best reception.

NOTE: *The wireless connection works best if your laptop lid (logo side) directly faces the front side of the docking station and there is a line-of-sight between the laptop and the docking station.* 

### Re-setting the Dell Wireless Docking Station WLD15

To re-set to the default factory settings, first power off the docking station, press the re-set button for more than 2 seconds, and then power on the docking station.

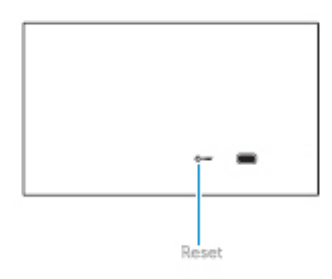

#### Figure 7. Reset

The Reset button is intended for recovering from undesired situations. It restores default parameters and the factory firmware version. The table below describes the reset button functionality:

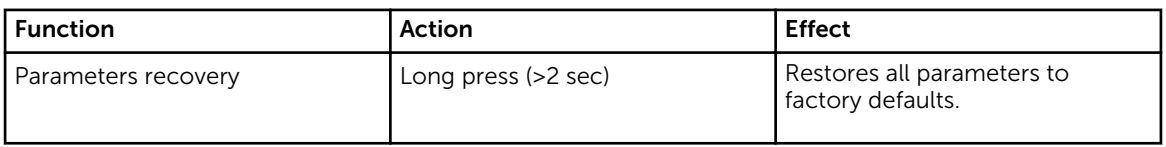

Ø

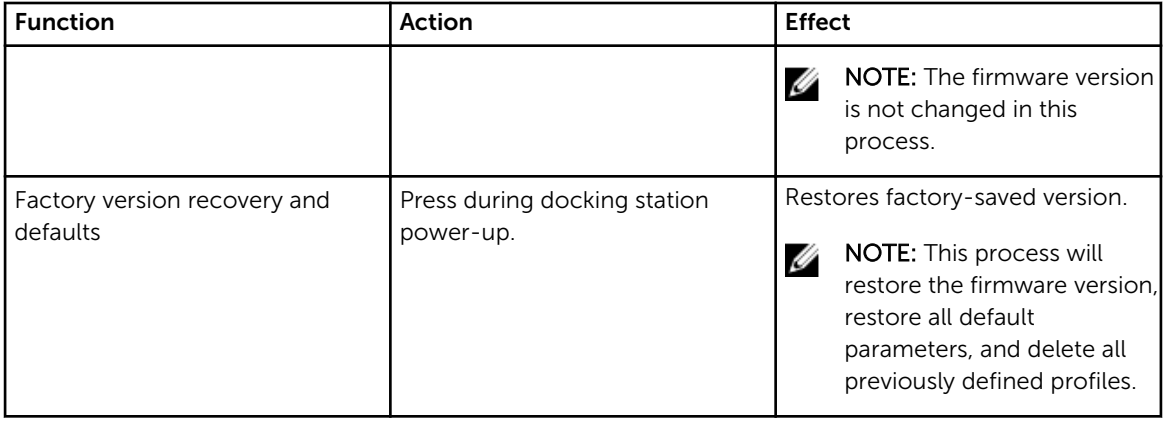

4

## <span id="page-13-0"></span>Connecting to the Intel Wireless Dock Manager

The Intel Wireless Dock Manager is an easy-to-use software which allows you to connect to the Dell Wireless Docking Station WLD15. The Wireless Dock Manager uses WiGig's WDE/WSE PAL leveraging the latest technology in transmitting the data wirelessly. Using this software you can enjoy wireless highspeed data, audio, and video transfer between your PC/laptop and the Dell Wireless Docking Station securely. This software supports WPS security pairing.

Once you establish a connection between your PC/laptop and the Dell Wireless Docking Station, all the devices like mouse, keyboard, stereo speakers, display devices, external hard drives, etc. attached to the dock are available to you. You can access them wirelessly using your PC/laptop. The Device Manager on your PC/laptop shows all the devices attached to the Dell Wireless Docking Station as if they are attached to your PC/laptop.

The following sections explain in detail how to configure the Intel Wireless Dock Manager software, connect to the Dell Wireless Docking Station, and use the devices attached to the docking station.

NOTE: The Intel Wireless Dock Manager is pre-installed in your computer. U

1. Launch the Intel Wireless Dock Manager.

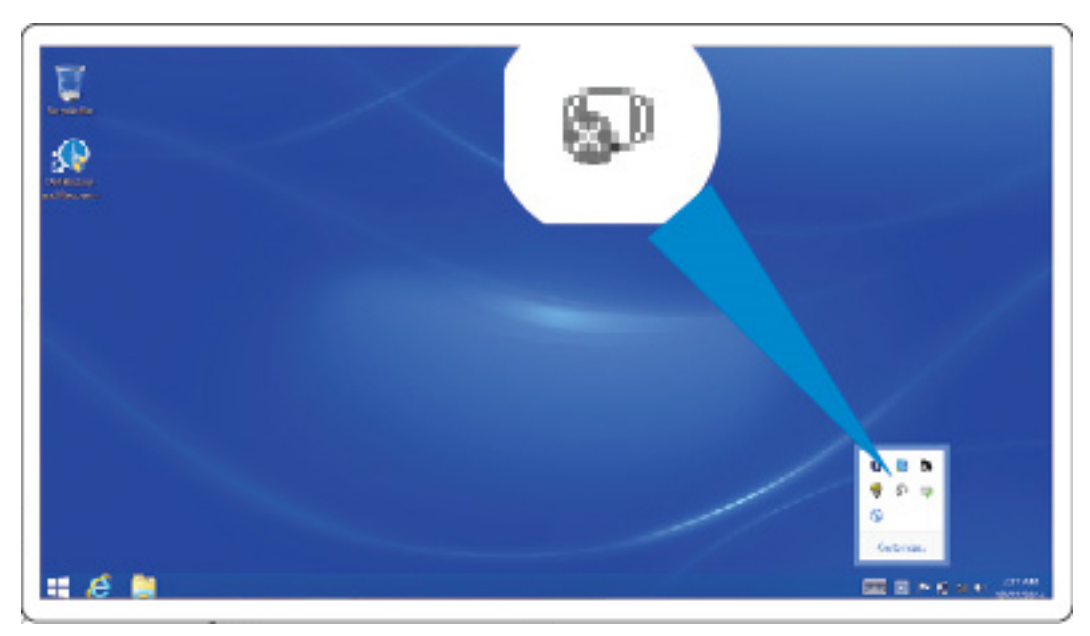

Figure 8. Launch the Intel Wireless Dock Manager

2. If disabled, please enable WiGig.

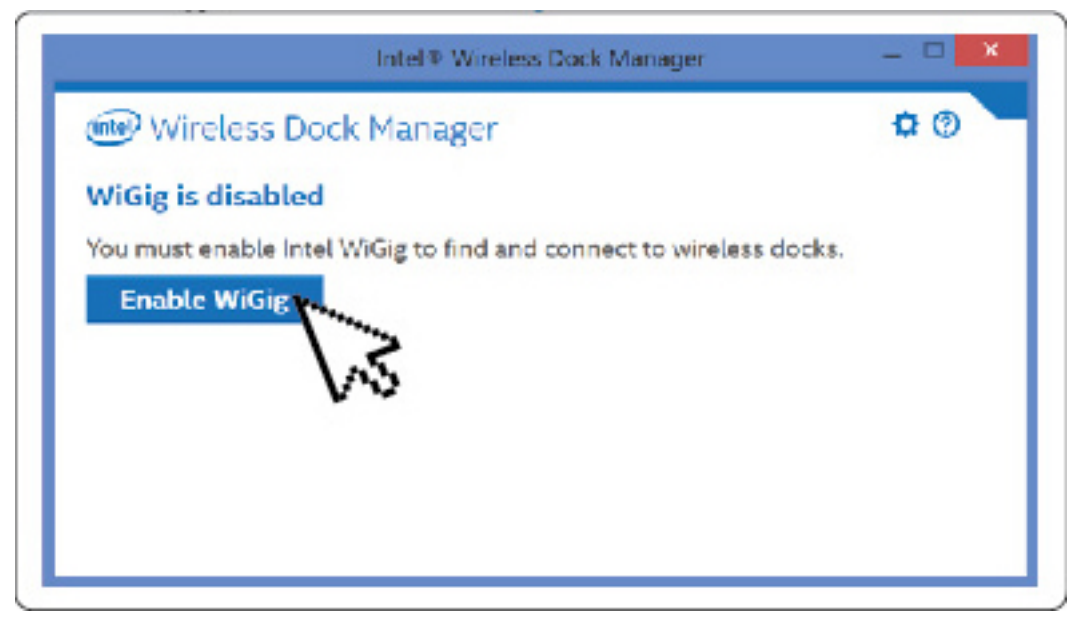

#### Figure 9. Enable WiGig

3. Click the icon in your task bar as shown to connect to your Wireless Docking Station.

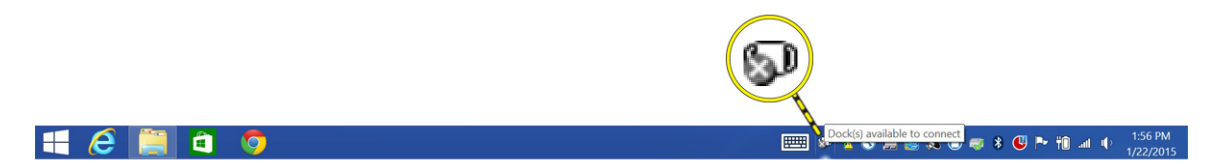

#### Figure 10. Docks available to connect

4. Select the dock you want to connect to.

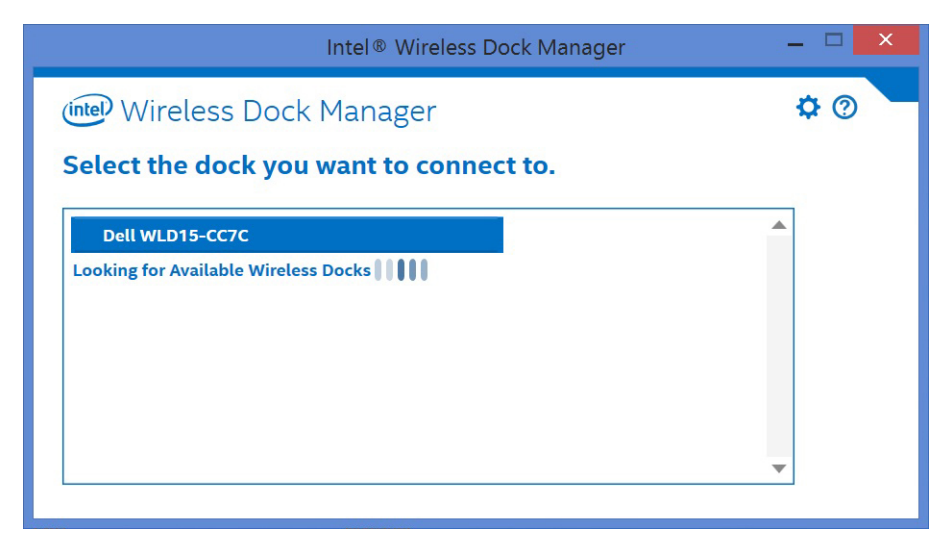

Figure 11. Select the dock you want to connect to

5. Press the connection button on the Wireless Docking Station to confirm.

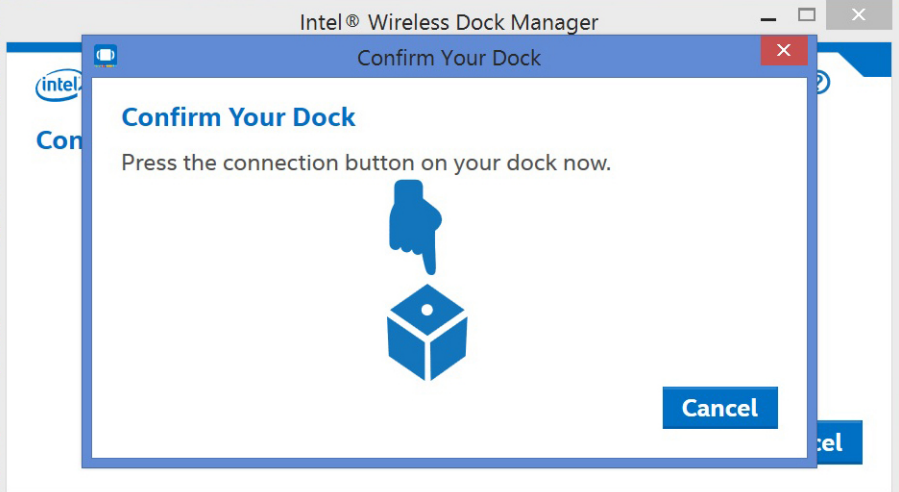

Figure 12. Confirm and press the connection button

6. You are now successfully connected to the Dell Wireless Docking Station WLD15. You can also enable Yes to automatically connect to this docking station on subsequent attempts.

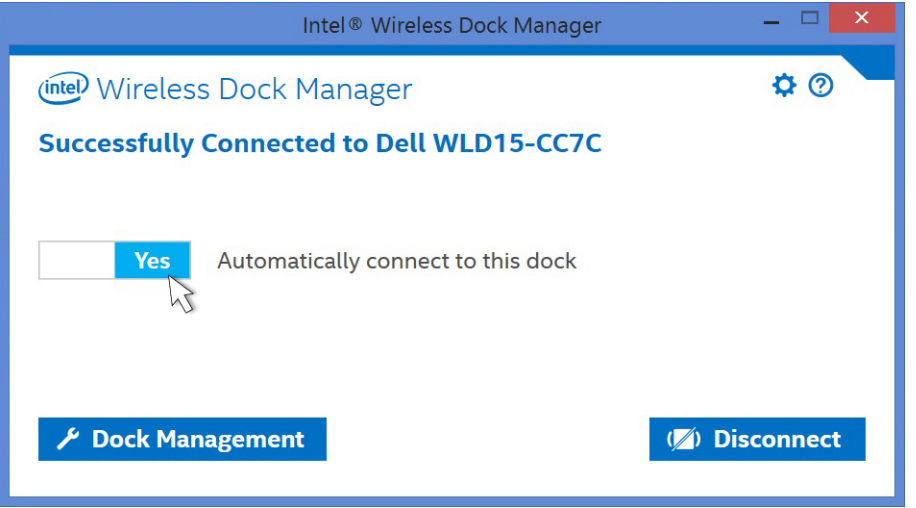

Figure 13. Successfully connected

7. If you do not wish to connect automatically on subsequent attempts, you can disable it by sliding the button to No.

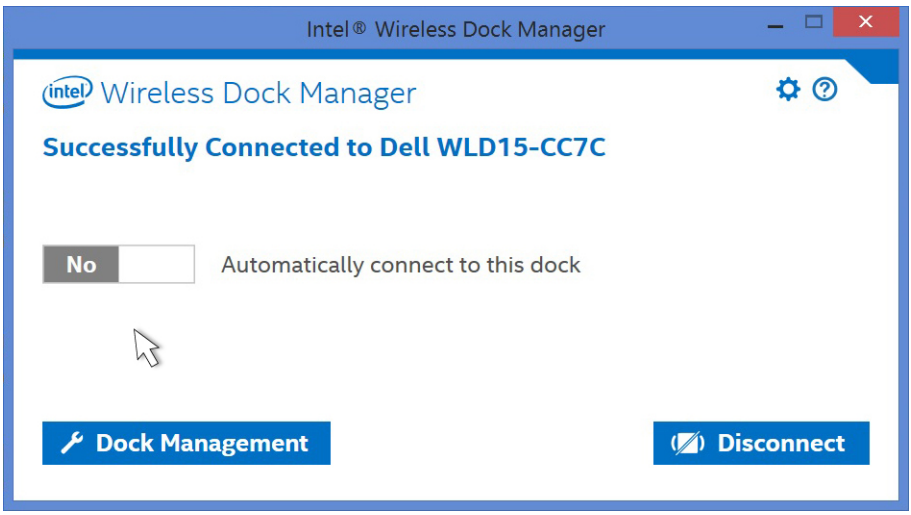

Figure 14. Choose No to not connect automatically

8. Click the Dock Management tab to configure the Intel Wireless Dock Manager. You can customize the Dock Access Settings to Individual, Shared, or Public connections. Selecting Individual allows automatic connections. After the initial pairing, every subsequent connection attempt will use pairing content from a stored profile.

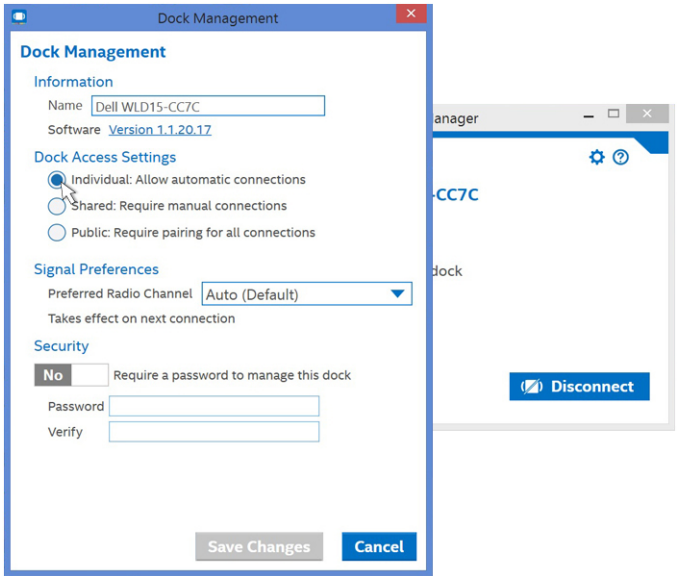

Figure 15. Dock Management

Selecting Shared will require you to manually select the target docking station from the scan list to connect. After the initial pairing, every subsequent connection attempt will use the pairing content from the stored profile.

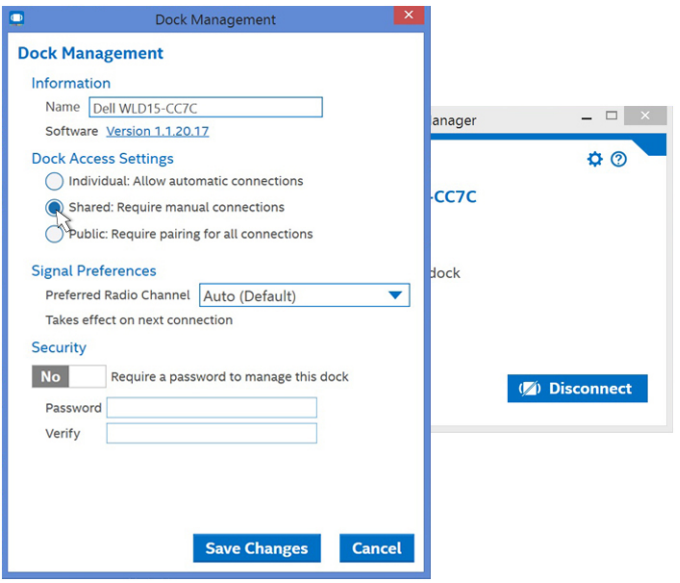

Figure 16. Dock Management - shared

Selecting **Public** always requires the WPS pairing.

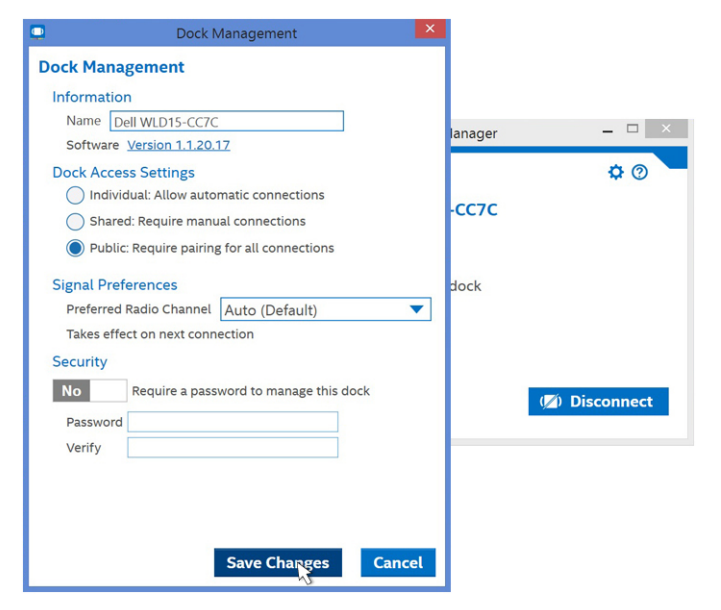

Figure 17. Dock Management - Public

You can also set a password to protect the docking station settings.

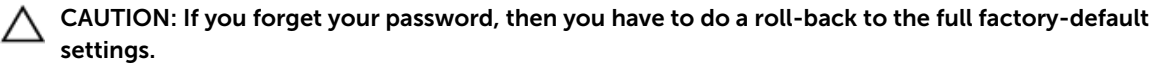

## <span id="page-18-0"></span>Configuring the Intel HD Graphics Utility

The Intel HD Graphics Utility allows you to configure multiple displays. You can connect two or more displays, but can only enable two active external displays simultaneously.

### If connecting two displays, follow these steps:

1. Click the icon list on the task bar.

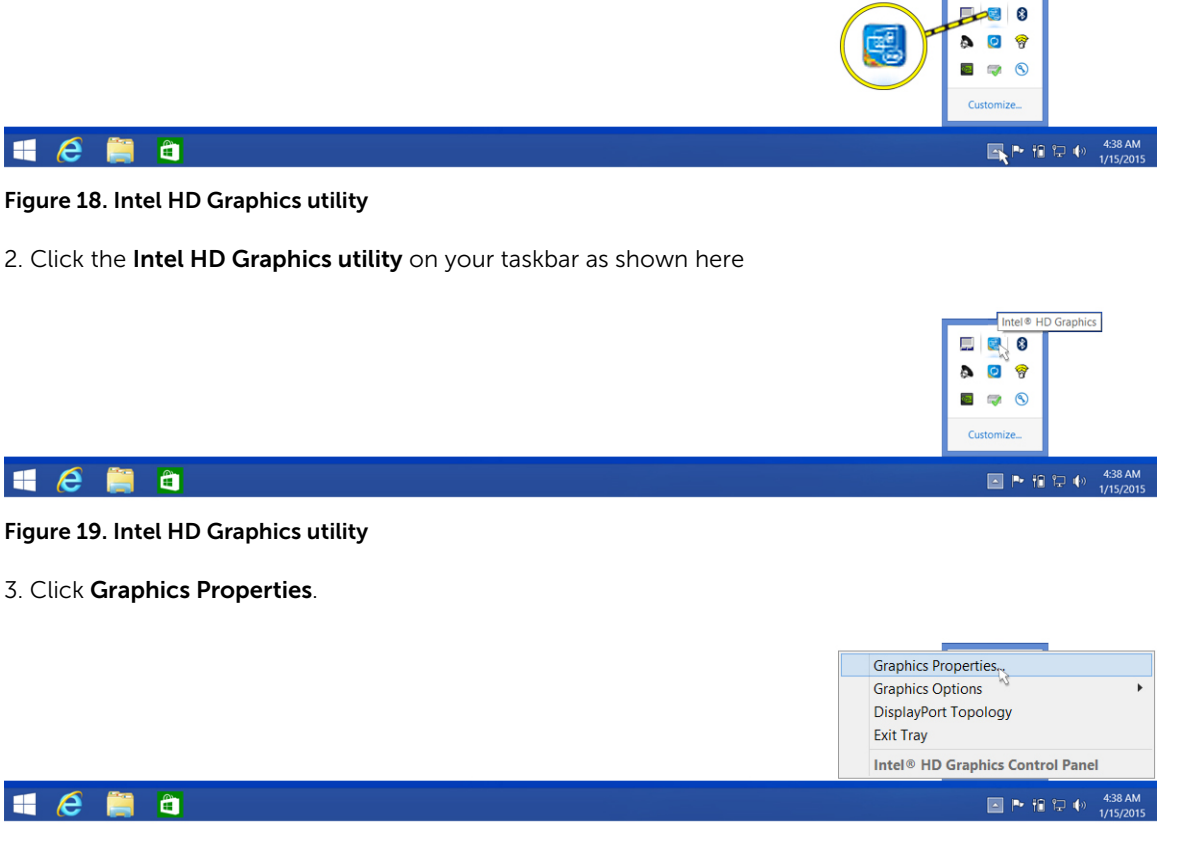

Figure 20. Graphics Properties.

4. Click Display.

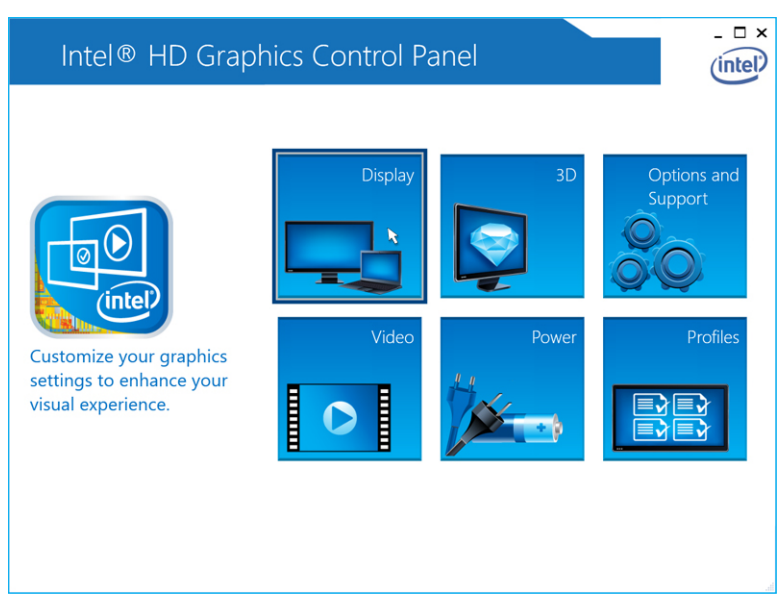

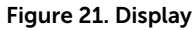

5. Click Display and select Multiple Displays.

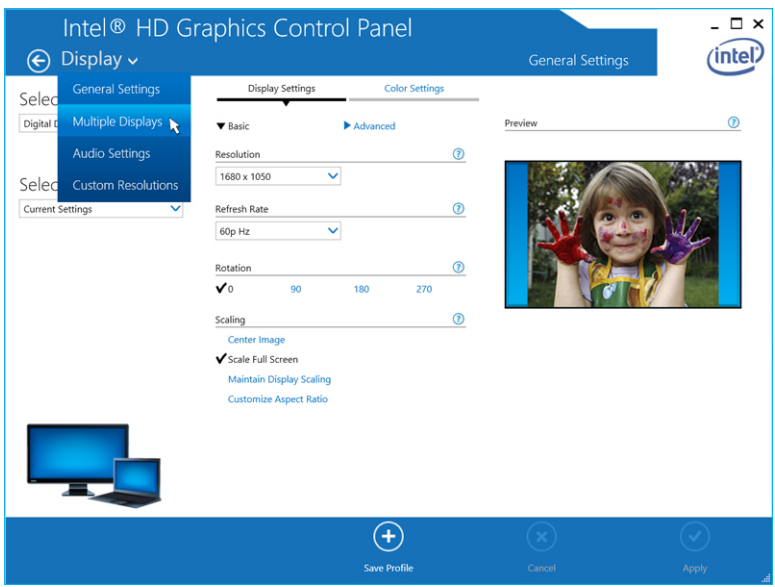

Figure 22. Multiple Displays

6. Select your preferred Display Mode.

<span id="page-20-0"></span>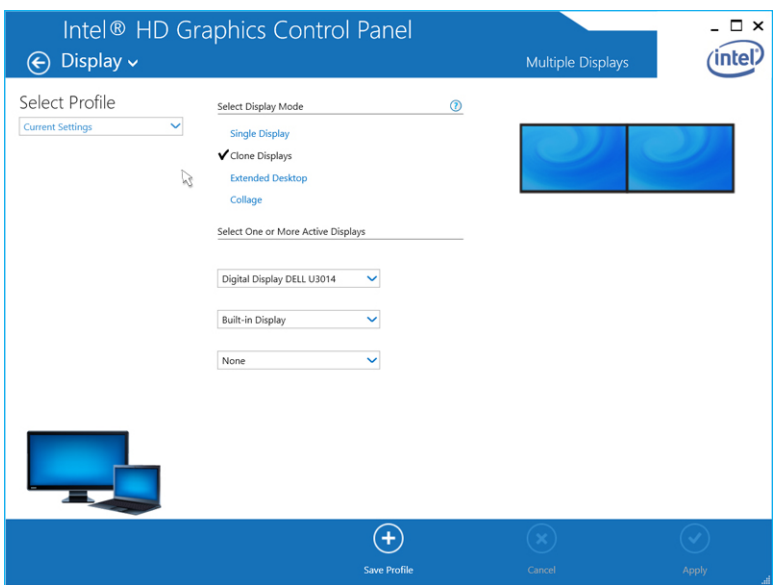

Figure 23. Display Mode

### If connecting three displays, follow these steps:

1. Click the Intel HD Graphics Utility.

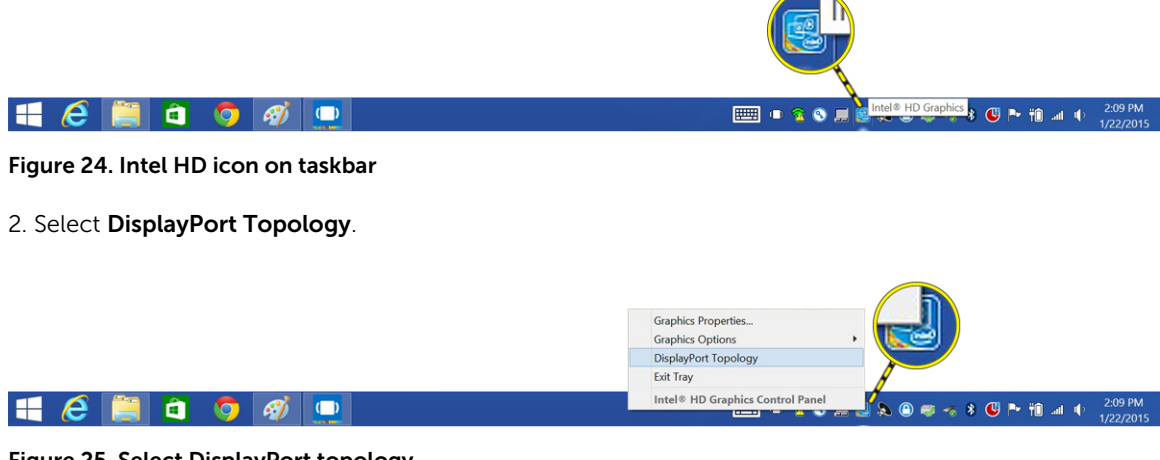

Figure 25. Select DisplayPort topology

3. Select Port.

Your monitors will be displayed.

4. Click Get Display Names.

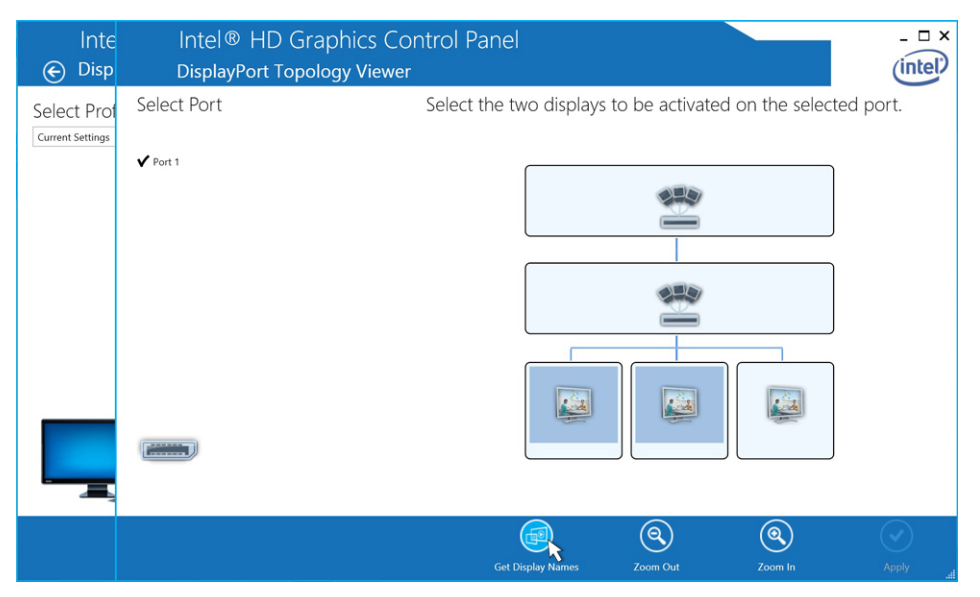

Figure 26. Display names

5. Your monitors model numbers will be displayed.

| <b>DisplayPort Topology Viewer</b> | Intel <sup>®</sup> HD Graphics Control Panel<br>$\square$ $\times$<br><b>intel</b>                                            |
|------------------------------------|----------------------------------------------------------------------------------------------------|
| Select Port                        | Select the two displays to be activated on the selected port.                                                                 |
| $\sqrt{$ Port 1<br><b>TITLE</b>    | DELL UZ2315H<br><b>DELL U2711</b><br>DELL U2913WM                                                                             |
|                                    | $\left[ \begin{matrix} 2 \end{matrix} \right]$<br>$\Theta$<br><b>Get Display Names</b><br><b>Zoom Out</b><br>Zoom In<br>Apply |

Figure 27. Names displayed

6. Select any two monitors and click Apply.

| <b>DisplayPort Topology Viewer</b> | Intel <sup>®</sup> HD Graphics Control Panel<br>$\square$ $\times$<br><b>intel</b>                          |
|------------------------------------|----------------------------------------------------------------------------------------------------|
| Select Port                        | Select the two displays to be activated on the selected port.                                               |
| $\sqrt{$ Port 1<br>$\frac{1}{1}$   | بأسياء<br>DELL UZ2315H<br><b>DELL U2711</b><br>DELL U2913WM                                                 |
|                                    | ′ର<br><u>(ම<math>\overline{a}</math></u><br><b>Get Display Names</b><br><b>Zoom Out</b><br>Zoom In<br>Apply |

Figure 28. Select your display and click Apply

7. Click Graphics Properties.

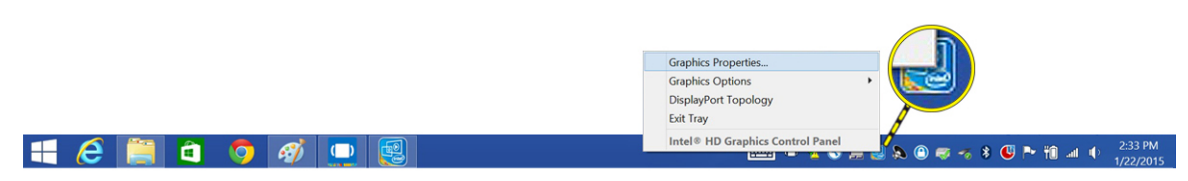

Figure 29. Select Intel HD Graphics Properties

8. The Intel HD Graphics Control Panel appears.

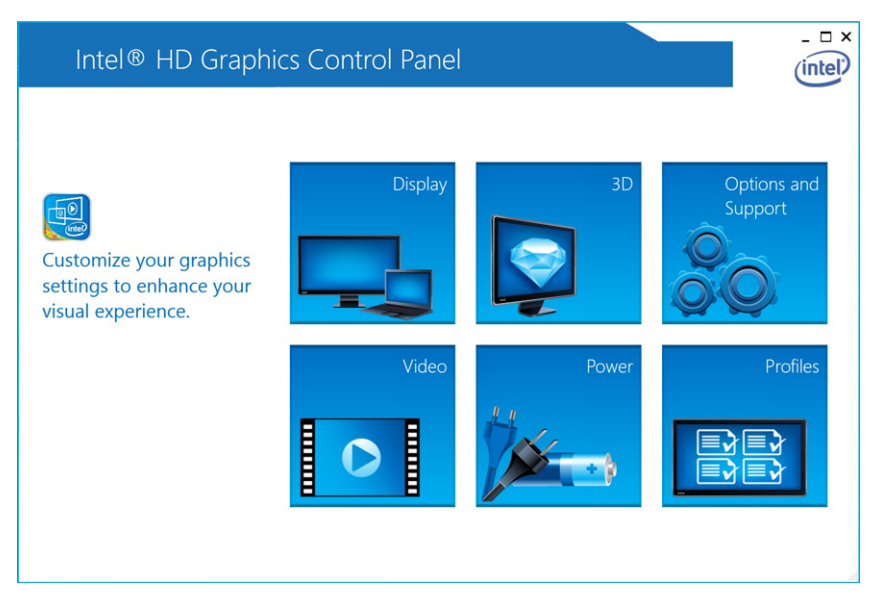

Figure 30. Intel HD Control Panel

#### 9. Select Display.

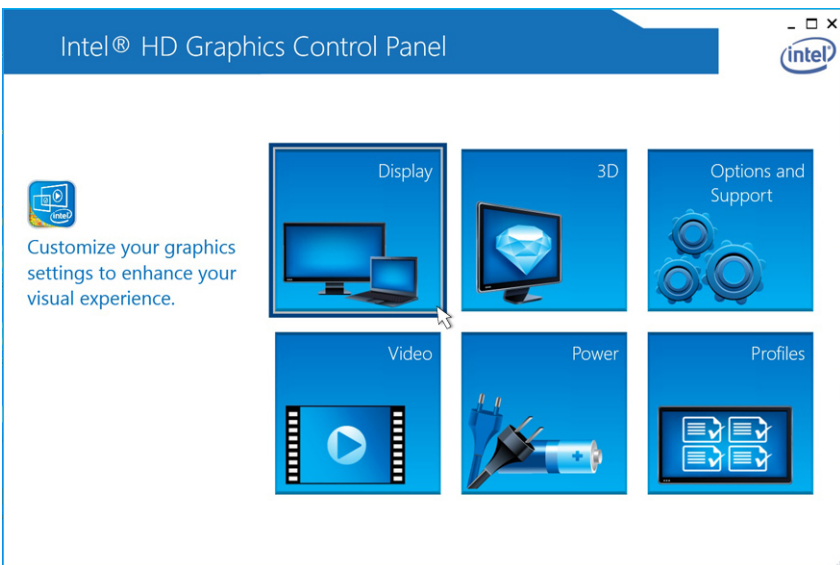

Figure 31. Select Display

10. Select Multiple Displays.

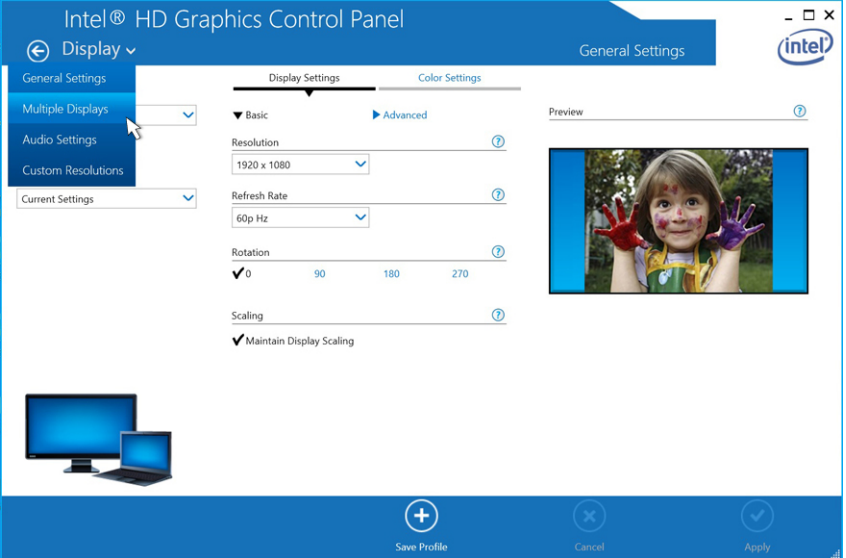

Figure 32. Select Multiple Displays

11. Select your preferred Display Mode.

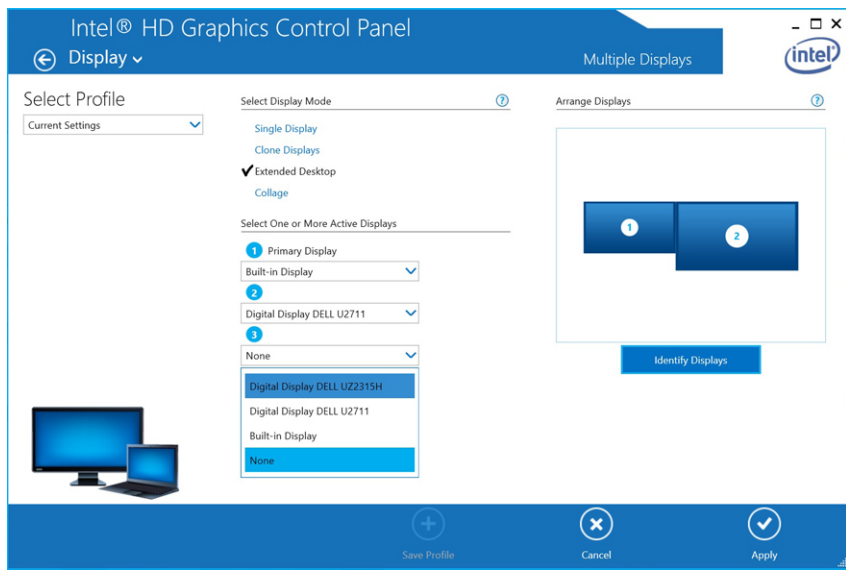

Figure 33. Select Display 3

12. Click Apply.

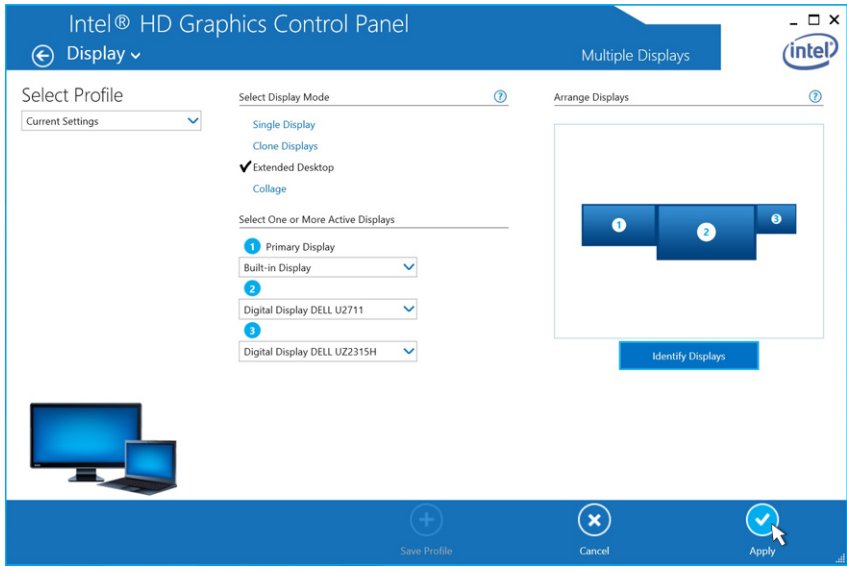

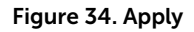

NOTE: Go back to General Settings to configure each display's resolution. The maximum resolution for two active displays should not be higher than 1920 x 1200 or dependent on the display's supportable resolution. Please refer to the **Display Resolution table** in the Technical Specifications section of this user's guide.

6

## <span id="page-25-0"></span>Dell Wireless Docking Station Software Update

1. To update the Dell Wireless Docking Station Software, in the Update Package dialog box, click INSTALL.

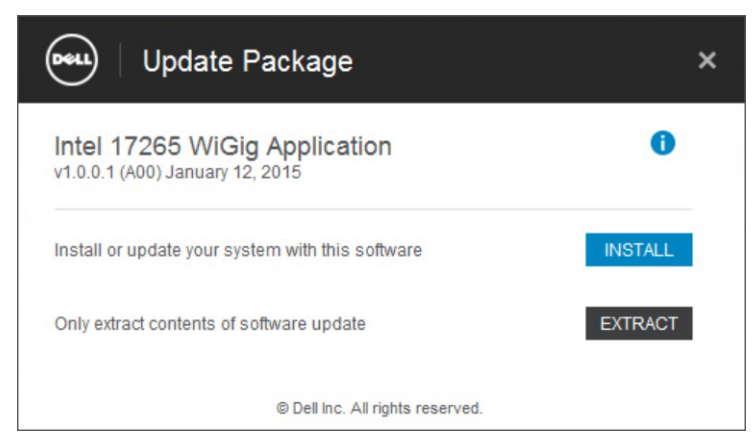

Figure 35. Install or Extract

2. The Dell Wireless Docking Software – InstallShield Wizard dialog box is displayed. Click Yes.

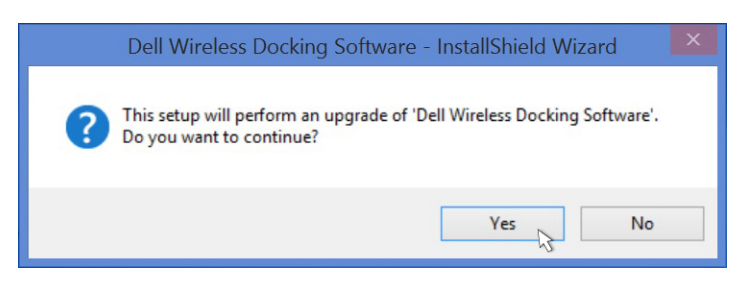

Figure 36. Click Yes to install

The Dell Wireless Docking Software - InstallShield Wizard dialog box indicates that the installation is in progress.

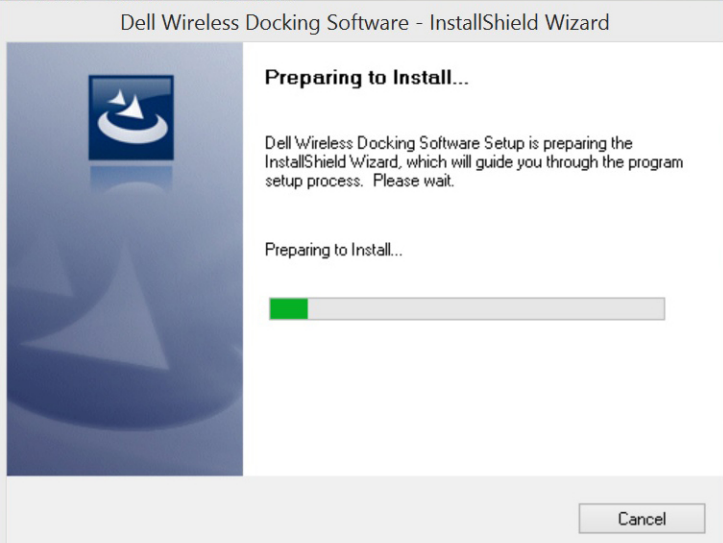

Figure 37. Preparing the install

3. In the Dell Wireless Docking Software – InstallShield Wizard dialog box, click Next.

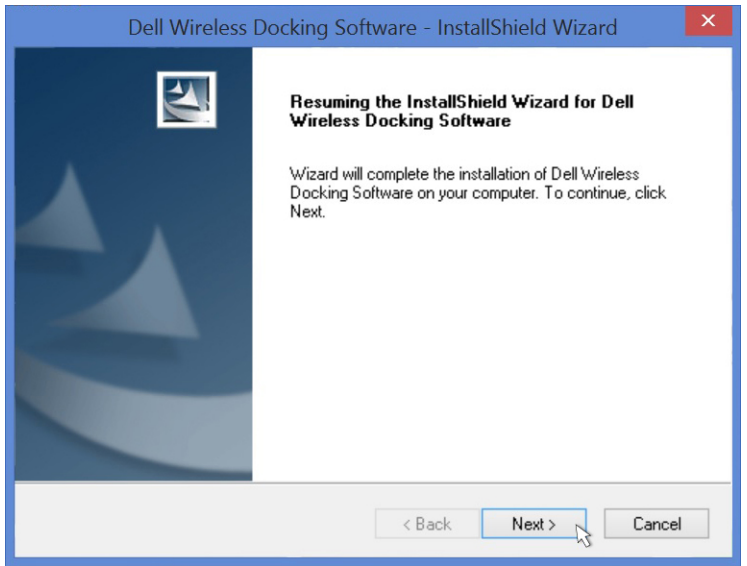

Figure 38. Click Yes to continue

4. To enable WiGig, in the Welcome to Intel Wireless Dock Manager dialog box, click Yes.

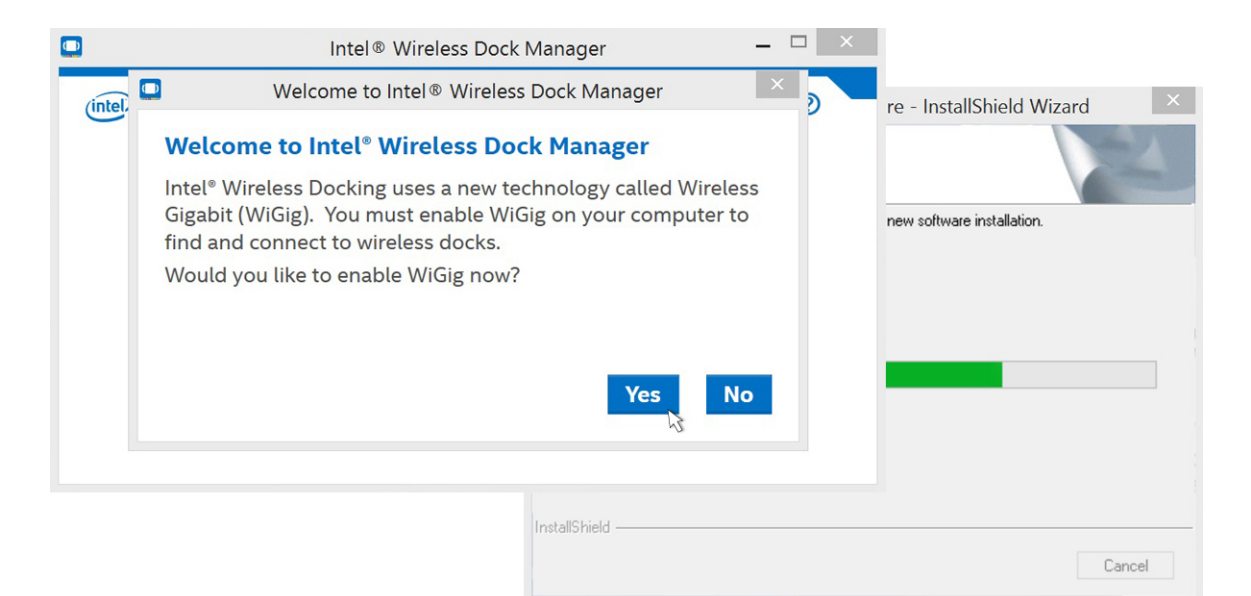

#### Figure 39. Click yes to enable WiGig

5. In the Dell Wireless Docking Software- InstallShield Wizard dialog box, click Finish.

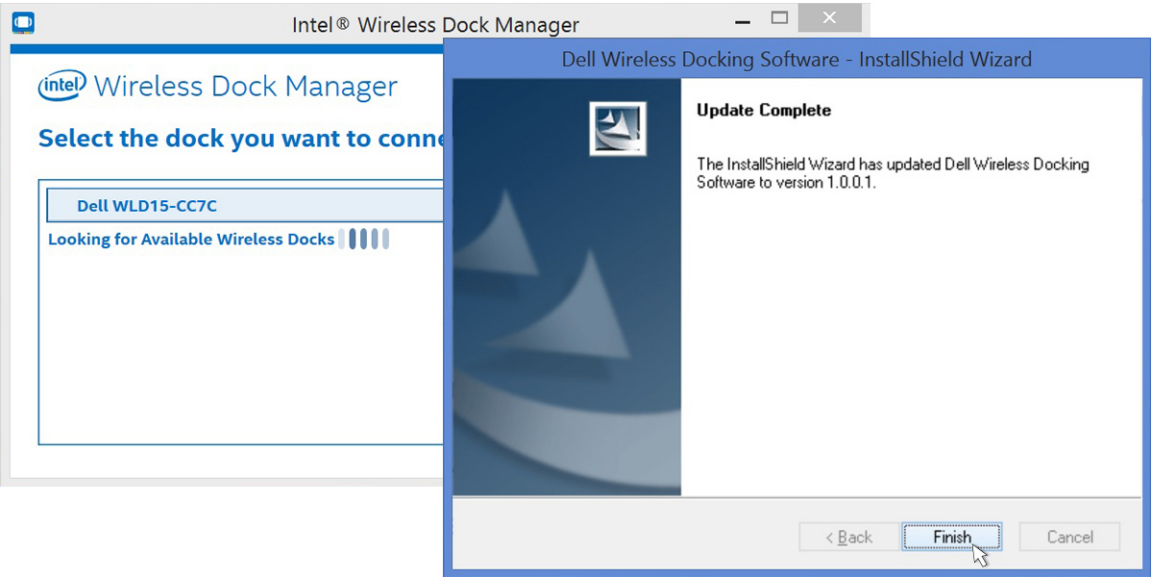

#### Figure 40. Click Finish

6. A message is displayed indicating that the software is successfully updated. Click CLOSE.

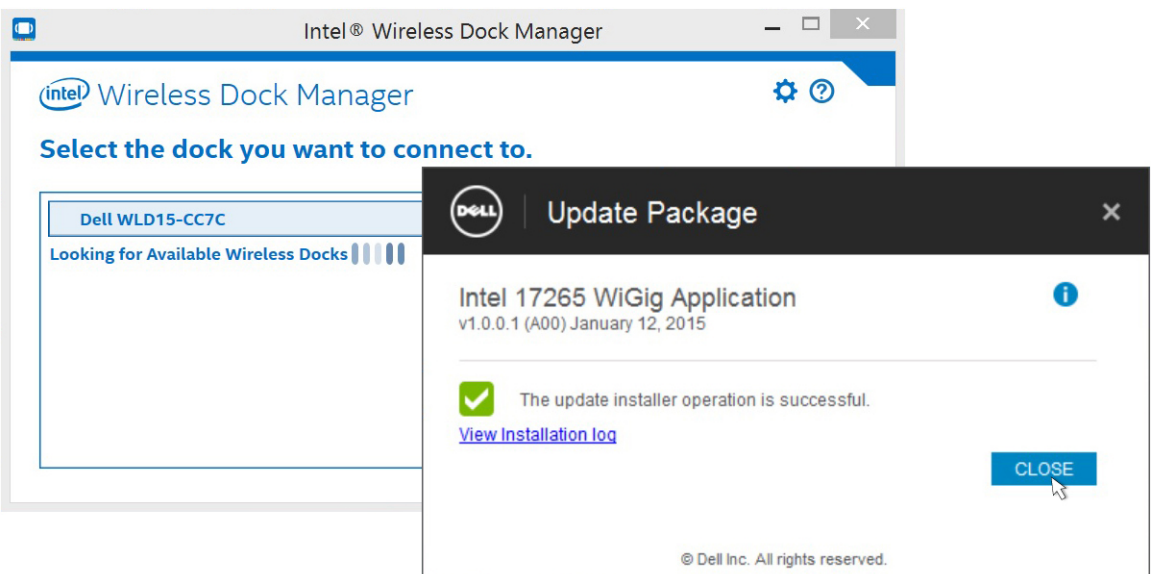

#### Figure 41. Successful

7. When you are connecting to the docking station, a message may be displayed asking whether or not you want to update the docking station firmware. Click Yes.

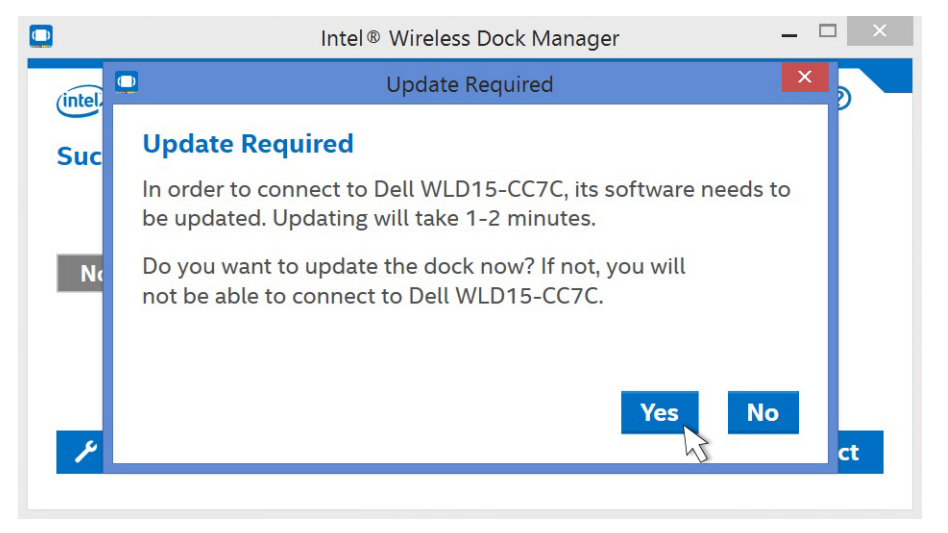

Figure 42. Click yes to update drivers

The Intel Wireless Dock Manager page indicates that the Dell WLD15 update is in progress.

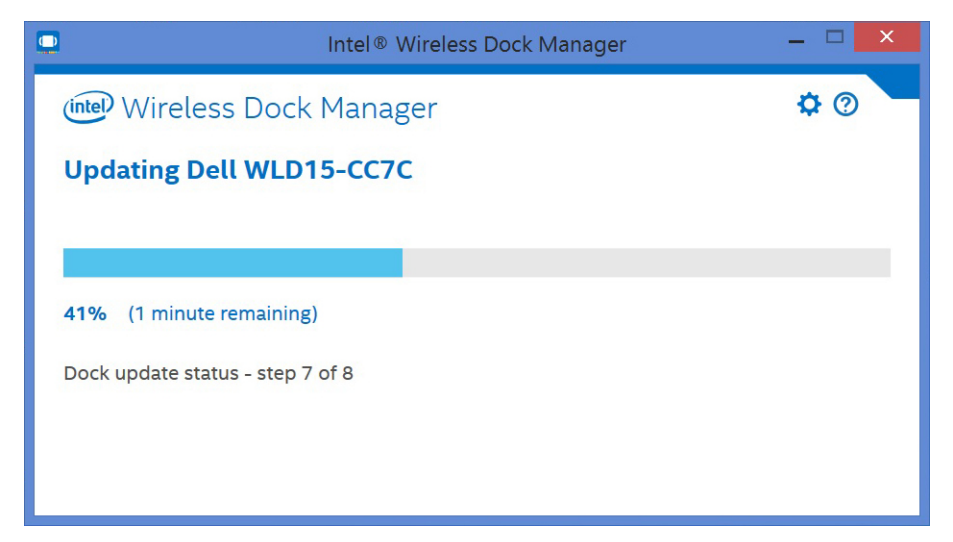

Figure 43. Updating in progress

7

## <span id="page-30-0"></span>Troubleshooting the Dell Wireless Docking Station WLD15

### Symptoms and Solutions

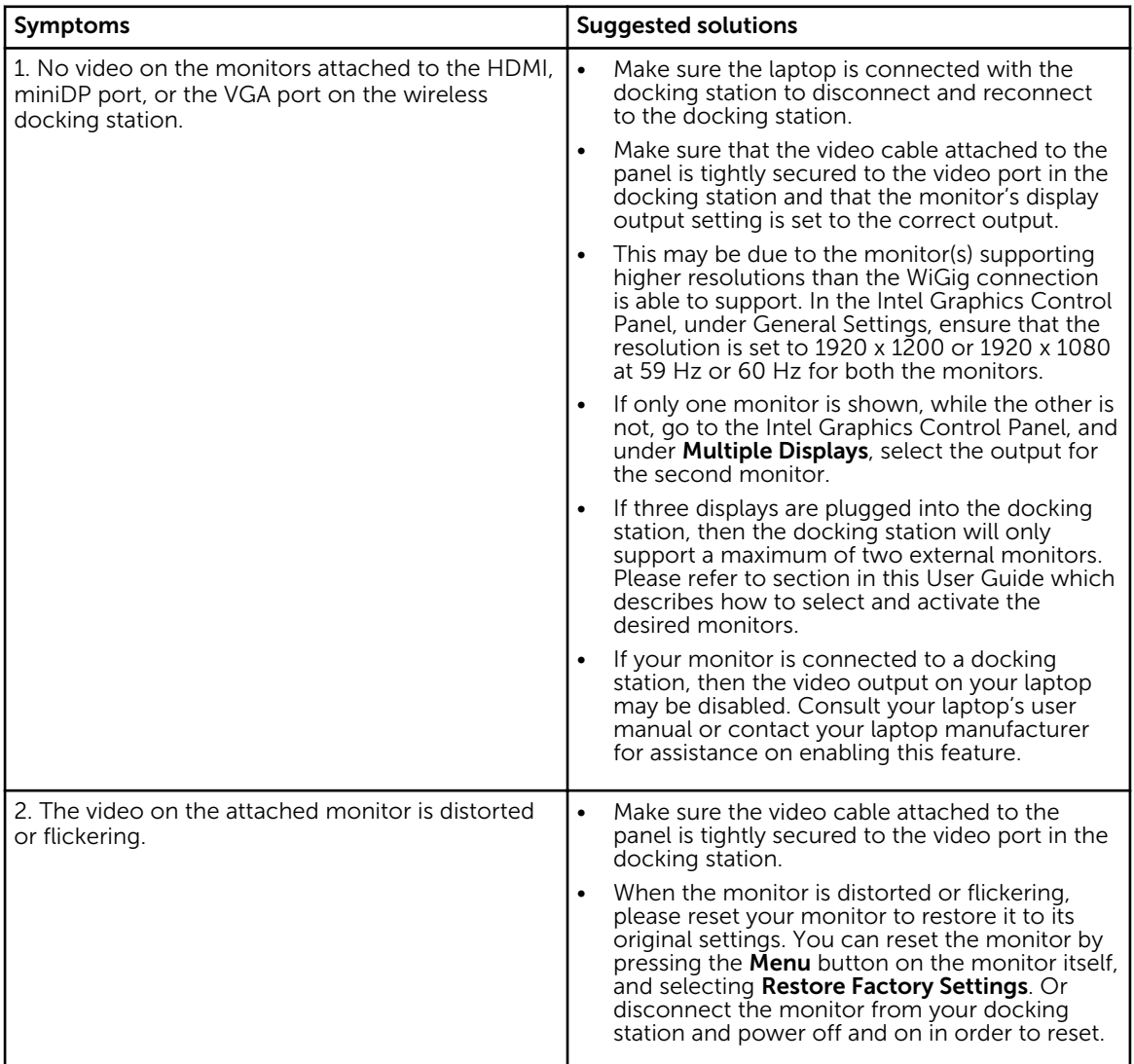

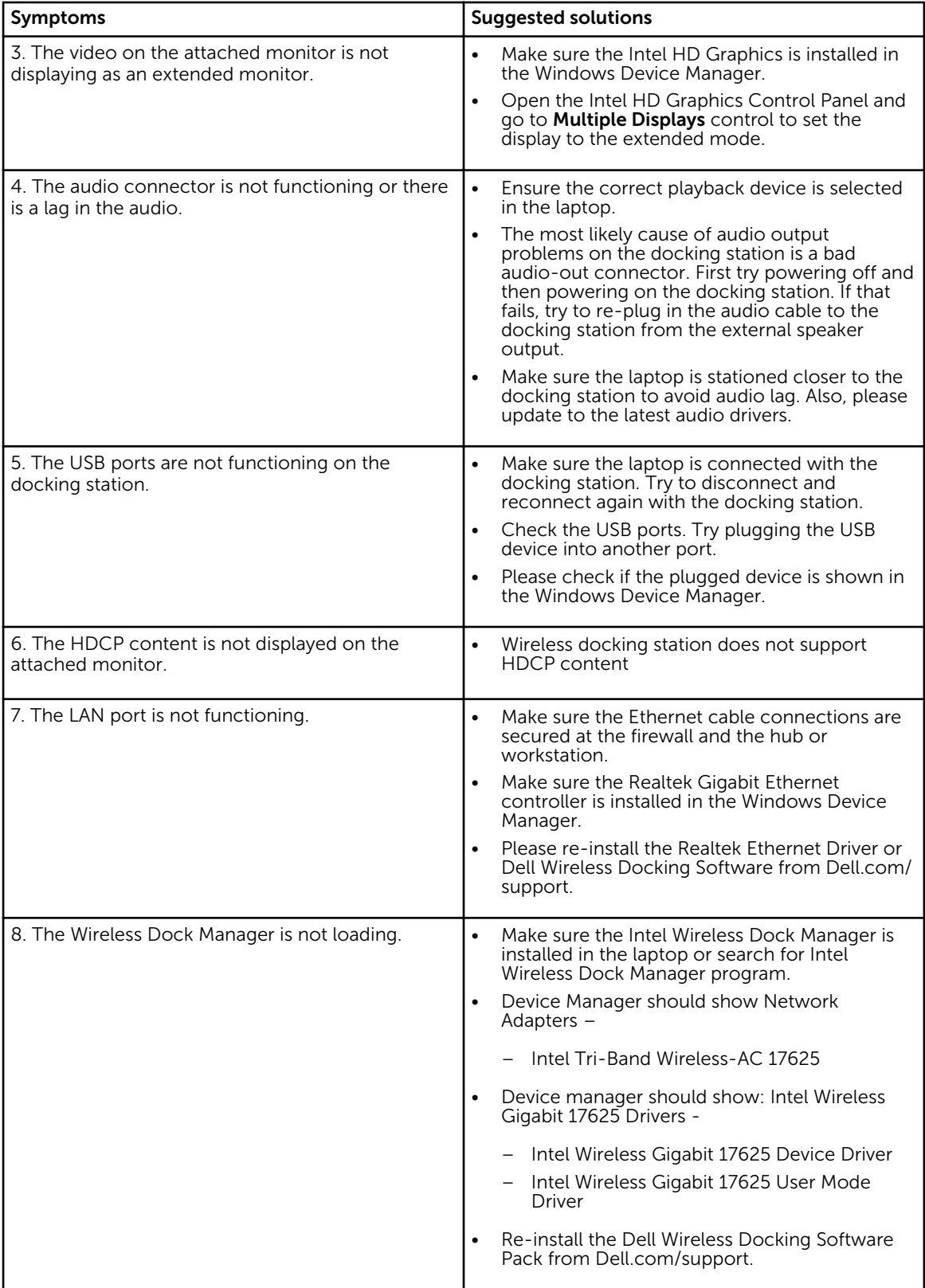

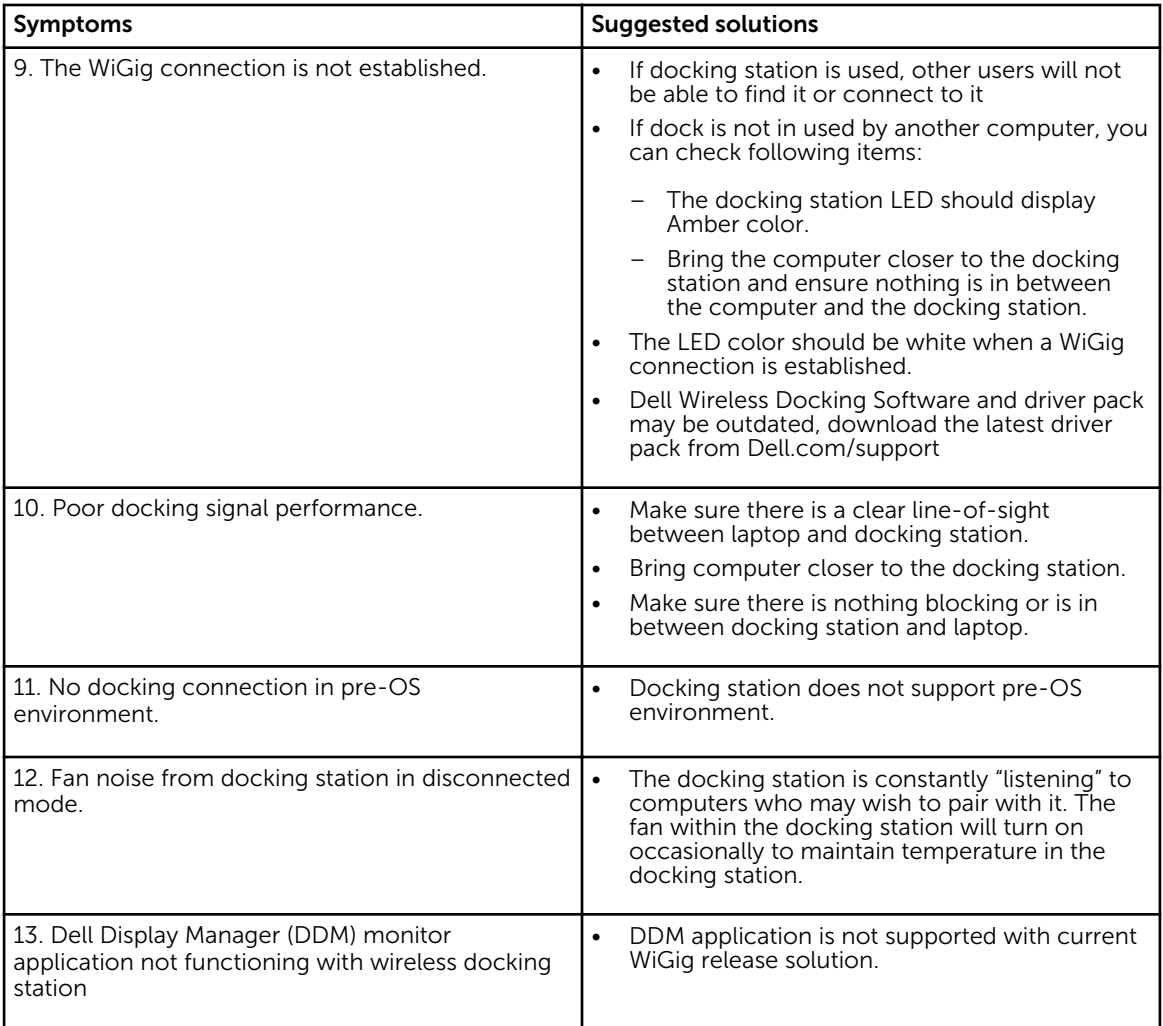

## 8

## <span id="page-33-0"></span>Technical specifications

## Product Specifications

### Docking Specifications

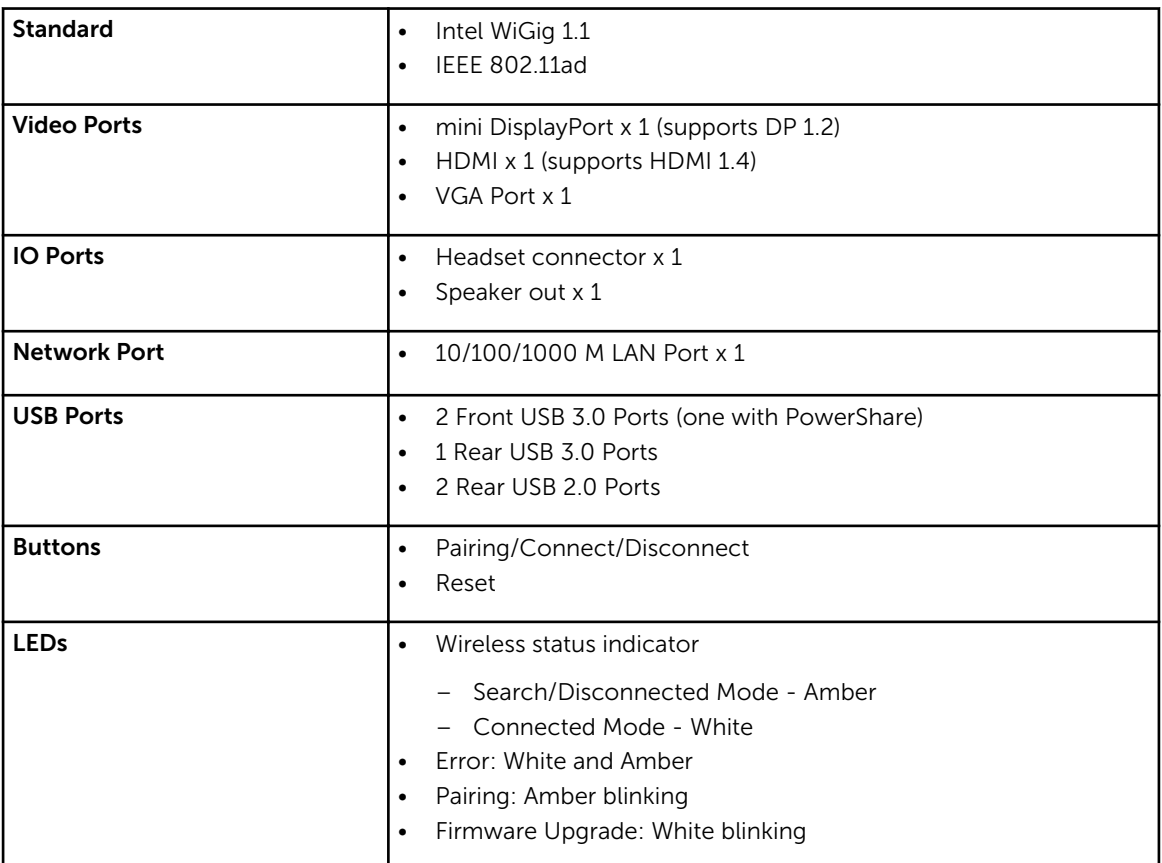

<span id="page-34-0"></span>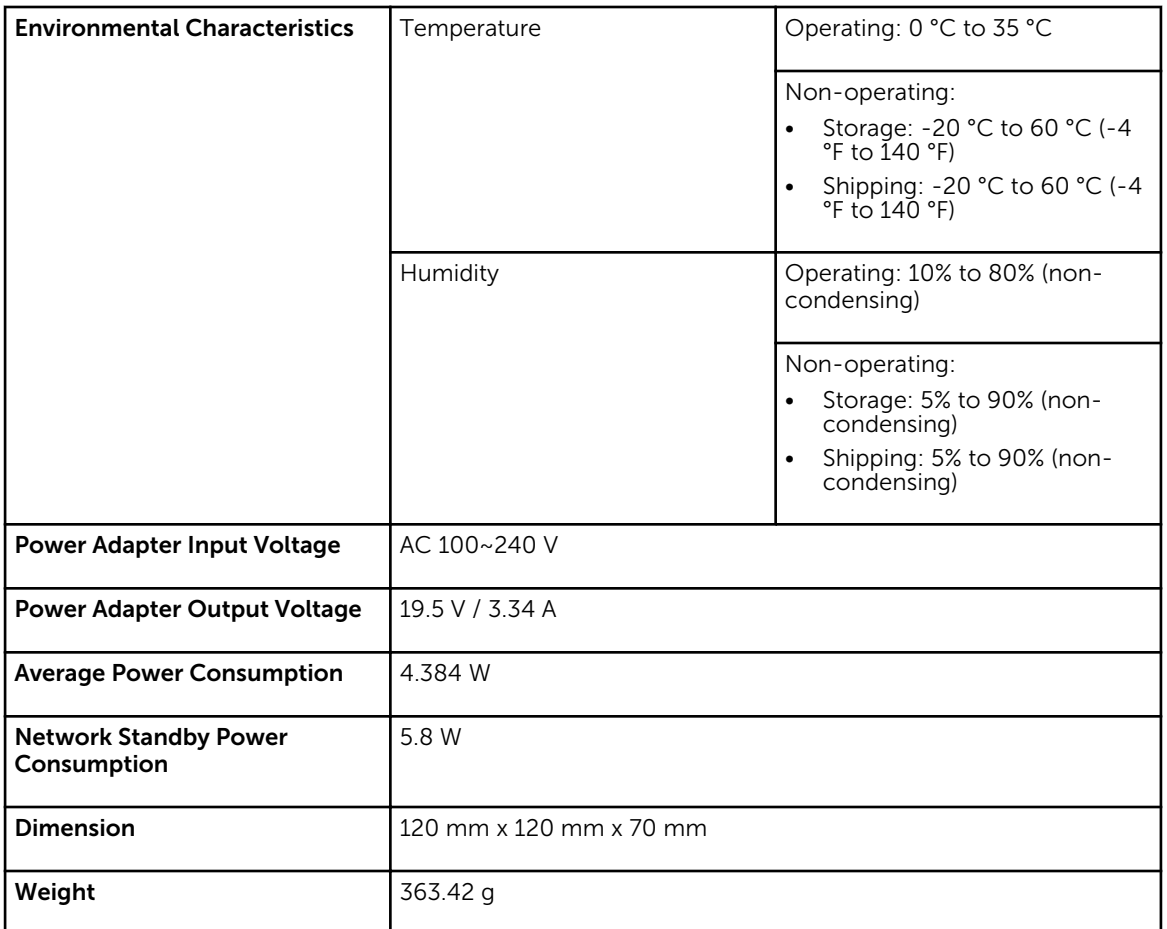

### Display Resolution Table

Table 3. Display Resolution Table

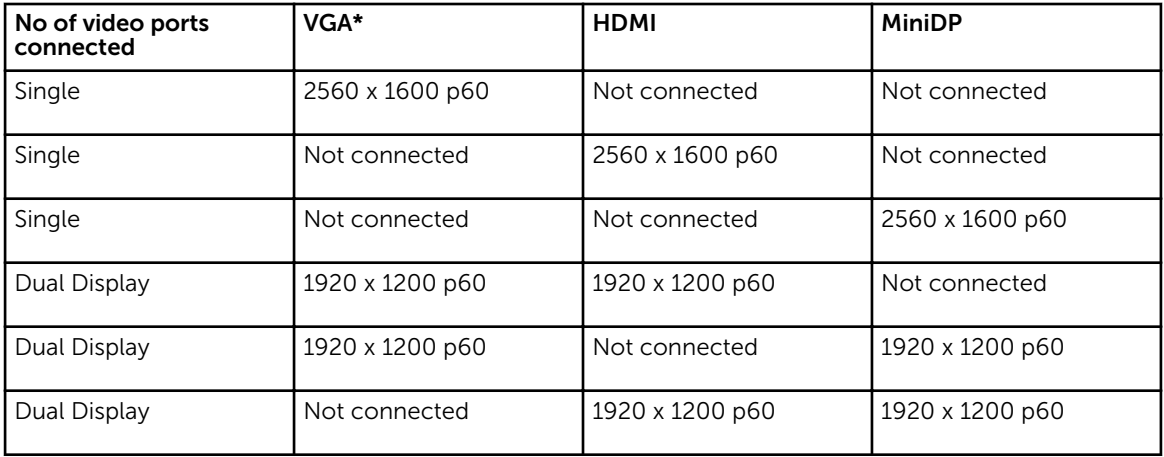

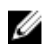

 $\mathbb Z$  NOTE: If higher resolution monitors are used, the Intel Graphics driver will make a judgement based on monitor specifications, available WiGig bandwidth, and display configurations. Some resolutions may not be supported and so will be removed from the Intel Graphics Media Control Panel.

Free Manuals Download Website [http://myh66.com](http://myh66.com/) [http://usermanuals.us](http://usermanuals.us/) [http://www.somanuals.com](http://www.somanuals.com/) [http://www.4manuals.cc](http://www.4manuals.cc/) [http://www.manual-lib.com](http://www.manual-lib.com/) [http://www.404manual.com](http://www.404manual.com/) [http://www.luxmanual.com](http://www.luxmanual.com/) [http://aubethermostatmanual.com](http://aubethermostatmanual.com/) Golf course search by state [http://golfingnear.com](http://www.golfingnear.com/)

Email search by domain

[http://emailbydomain.com](http://emailbydomain.com/) Auto manuals search

[http://auto.somanuals.com](http://auto.somanuals.com/) TV manuals search

[http://tv.somanuals.com](http://tv.somanuals.com/)